# CS 1110, LAB 9: PROPERITIES AND SUBCLASSES

<http://www.cs.cornell.edu/courses/cs11102013fa/labs/lab09.pdf>

First Name: Last Name: NetID:

This lab demonstrates the power of subclasses, particularly in GUI applications. Subclasses are a great way to customize visual behavior of a GUI object. In addition to basic subclasses, you this lab will also give you some experience with the use of the super function.

We have tried to keep this lab fairly short, since you should be spending most of your efforts on Assignment 5. In fact, you will find you spend more time reading the lab than doing it.

Lab Materials. We have created several Python files for this lab. You can download all of the from the Labs section of the course web page.

### <http://www.cs.cornell.edu/courses/cs1133/2013fa/labs>

When you are done, you should have the following three files.

- drawapp.py (the primary script to run the application)
- shapes.py (a support module, which you will not touch)
- lab09.py (the module that you must modify)

You should create a *new* directory on your hard drive and download all of the files into that directory. Alternatively, you can get all of the files bundled in a single ZIP file called lab09.zip from the Labs section of the course web page. Open a command prompt and type

## python drawapp.py

A figure like that on the right should appear in the window. Your command prompt will fill with the usual messages from Kivy. In addition, you should see some test ouput about the various shapes that are drawn in the window.

0.1. Getting Credit for the Lab. All of the activities in this lab involve modifying the file lab09.py. There is no unit test for this lab. When you are done, show this file to your instructor. You instructor will then swipe your ID card to record your success. You do not need to submit the paper with your answers, and you do not need to submit the computer files anywhere.

As with the previous lab, if you do not finish during the lab, you have until the beginning of lab next week to finish it. You should always do your best to finish during lab hours. Remember that labs are graded on effort, not correctness.

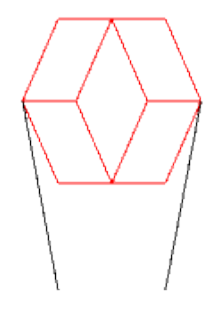

Course authors: D. Gries, L. Lee, S. Marschner, W. White

#### 1. Understanding the Application

Before you get started on this lab, we should first describe a bit how drawapp works. If you open it up you will notice that it contains two classes. The first is DrawApp; it is a subclass of the Kivy class App and has a single important method: run(). This run() method is called in the application code of this module, and is what opens up a new Window.

By itself, DrawApp just draws a blank window. The second class, Panel represents the contents of the Window, and it is responsible for drawing the figure above. When the application is built, a Panel object is "placed inside" the Window. The initiliazer for Panel calls the function draw shapes(), which is located in module lab09. This function draws the figure you see.

The function draw shapes() creates several objects, all of which are subclasses of class Shape. The Shape class, which is defined in the module shapes.py, contains information about the position of the shape, as well as its size and geometry. When we call the Panel method draw(), the shape is added to the panel and remains there until you quit the application.

Like the Turtle in Assignment 4, the values of  $x$  and  $y$ , as well as the side lengths, are given in pixels. In this application, the pixels are indexed by integer coordinates starting at the bottom left corner, as follows:

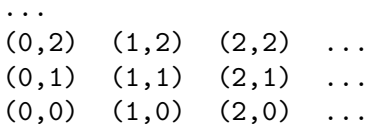

In a pixel coordinate  $(x,y)$ , x is the horizontal coordinate; it increases from left to right. Similarly, y is the vertical coordinate; it increases from bottom to top.

When working with graphics, each shape is going to have its own drawing code. That is why we never actually make objects of class Shape. Instead, we create subclasses of Shape for specific shapes, and work with those instead. In this lab, we are working with the following classes:

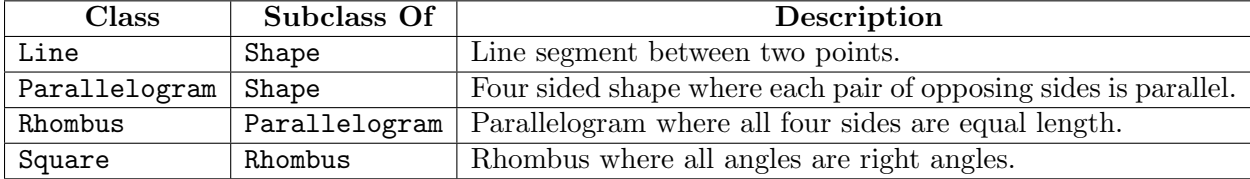

You should now look at the documentation of Parallelogram (which is in shapes.py) to see how it works. You can either look at the source code directly, or import the module and use the help() function as shown in class. You should pay particular attention to the concept of the "leaning factor" in the definition of a parallelogram.

You are welcome to look at the other the classes in shapes. py; particularly the base class Shape. However, you will notice that it contains a lot of Kivy code. We are not going to explain this code, and you do not need to understand it to do the lab.

### 2. Lab Instructions

This lab is broken up into three tasks. The first two are rather short. However, for the second task, you might need to review the presentation slides for Lecture 18.

#### Task 1: Complete the Initializers.

The image in the window is incomplete. Only Parallelogram and Line draw properly. That is because the initializers in Rhombus and Square are unfinished. If you open the lab09.py file, you will see that both of their  $\text{unit}$  methods are empty.

This is unacceptable. In order to initialize properly, each of these subclasses must call the <u>init</u> method in their parent class as a helper function. Fortunately,the class Parallelogram does all the work for drawing, so that is the only thing we need to do.

We showed how to do this in class. Simply call the method  $\text{\_init}$  as an explicit function in the parent class. If you are unclear on how to do this, open up shapes.py and look at the class Line. See how it works?

Use this technique to complete the initializers of Rhombus and Square. Each initializer should be a single line using and explicit call to  $\text{\_init}$  in the parent class. When you are done, run drawapp.py as a script again. You should now get the image on the right.

#### Task 2: Add a Property to Rhombus.

Neither the class Rhombus nor the class Square has any new instance attributes beyond those inherited from Parallelogram. This should be obvious from how simple the initializers are.

The class Parallelogram has *properties* for each instance attribute (so property 11 for instance attribute l1 and so on). However, these properties are read-only. They have a getter and not a setter. The lack of setters is because these shapes have complicated invariants. For example, in Rhombus, the attributes 11 and 12 must be equal at all times. We cannot allow a user to change just one of these, as that would break the invariant.

With that said, there would be no problem if we could guarantee that whenever a user changes one of l1 or l2, the other changes automatically. To do this we are going to create a property called side. You should not create an attribute called side. Instead, this property will "group" the existing attributes 11 and 12 together.

The getter for side should return either attribute 11 or attribute 12. It does not matter.

The setter for side should have a second parameter after self. Suppose we name that parameter value. In that case, the setter

- Asserts that value is a float and is greater than 0
- Assigns value to both attributes 11 and 12

Implement side with this getter and setter. If you cannot remember the syntax, look at slide 18 of Lecture 18 (October 31).

### Task 3: Add Some Arms.

The shape above looks almost like a person. It has a head (the Parallelograms), a body (the Square), and some legs (the Rhombuses). You will give the person arms. All the changes you will make will be in the function draw shapes(). This function takes a Panel as an argument and adds multiple shapes to it. Read through this function now.

Once you have read the function, you should comment out the code that produces the two black lines. Hint: Look for where the shape color is set to black.

Each arm is should be a green rectangle that is 60 pixels long and 20 pixels high. Its leaning factor (field d of class Parallelogram) is 0, which means that it is a rectangle. The leaning factor is defined in the specification of Parallelogram. Later, when you get the program going with leaning factor 0, you can try a different leaning factor, say 15, and see what it looks like.

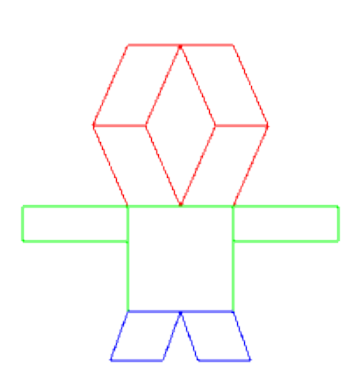

The arms should be attached at the top right and top left of the square that makes up the body. The tops of the arms should be parallel to the top line of the square. When done, it should look like the image to the right.

In writing the code that draws rectangles, use the variables that are defined at the top of function draw shapes(). Use variables to contain all the constants that you need, as we did in functions draw shapes(). You should avoid using numbers directly in the constructor Parallelogram.

Hint: To determine the arm coordinates, look at the position of the green square. For debugging purposes, you may want to include print statements for the objects you create, as we did.

When you are finished, show lab09.py to your instructor.